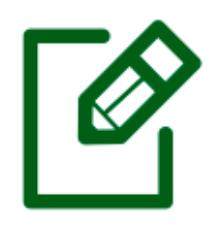

# **PERFIL DIRETOR**

# DE CRIAÇÃO **DE TERCEIRIZADO**

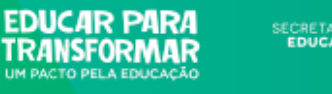

**SECRETARIA DA**<br>**EDUCAÇÃO** 

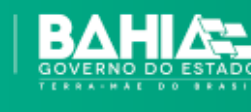

### **1- Acessando o sistema**

Na barra de endereços de páginas da Internet escrever o seguinte endereço: **webnet.sec.ba.gov.br**

#### **Na tela inicial do sistema você deve informar os dados para a verificação de acesso.**

Aparecerá uma tela solicitando LOGIN e SENHA.

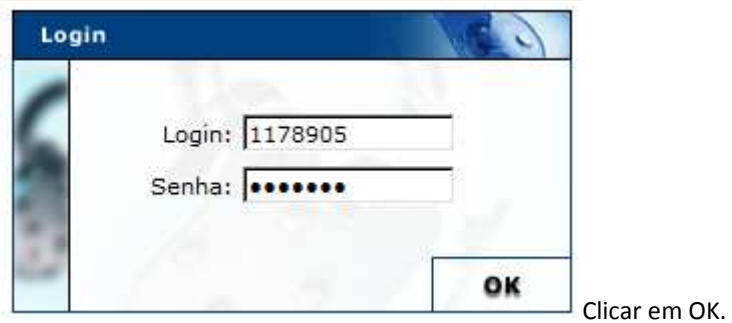

As informações devem ser preenchidas da seguinte forma:

- **Login**: código padrão da UEE no sistema;
- **Senha**: informe a sua senha. Preste atenção ao uso de maiúsculas, porque o sistema diferencia letras maiúsculas e minúsculas;

Caso o usuário não seja autenticado será exibida a seguinte tela:

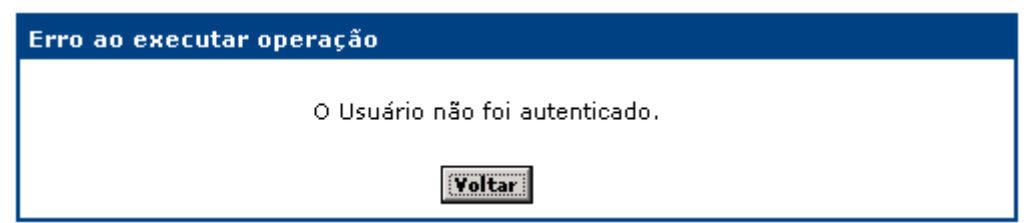

Retorne a tela inicial do sistema, clicando no botão *veltari*, e redigite os dados requisitados pela tela corretamente.

Após o sistema conferir as informações digitadas ele irá exibir o menu com as opções que a sua conta de usuário tem acesso.

Depois de inserir o login e a senha aparecerá à tela do módulo de provimento, clicar em: ENTRAR NO MÓDULO.

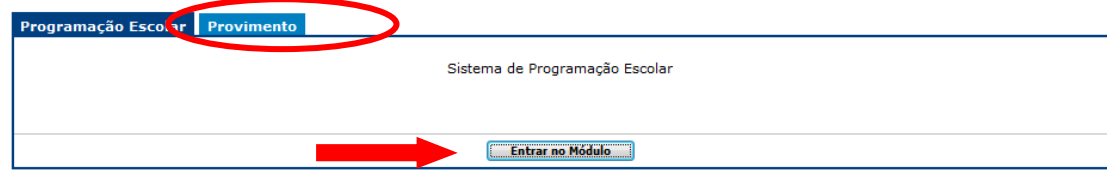

# **2.0 - Opções do Menu**

O sistema exibirá a seguinte tela:

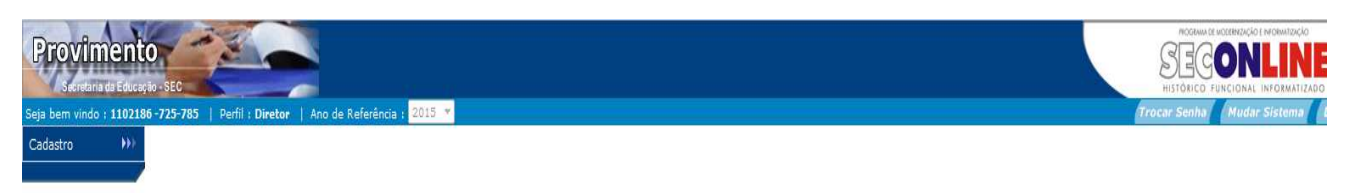

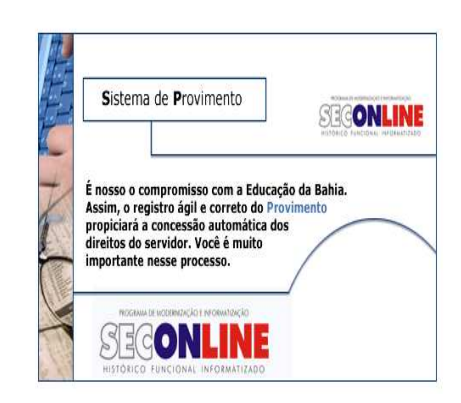

O módulo do sistema de Provimento é acessado a partir do menu a seguir:

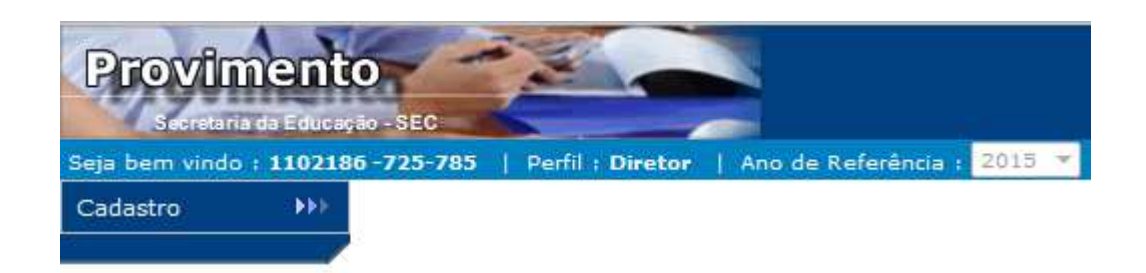

Clique sobre a opção "Cadastro":

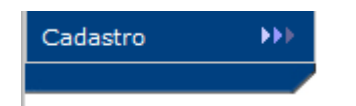

O sistema exibirá a seguinte tela:

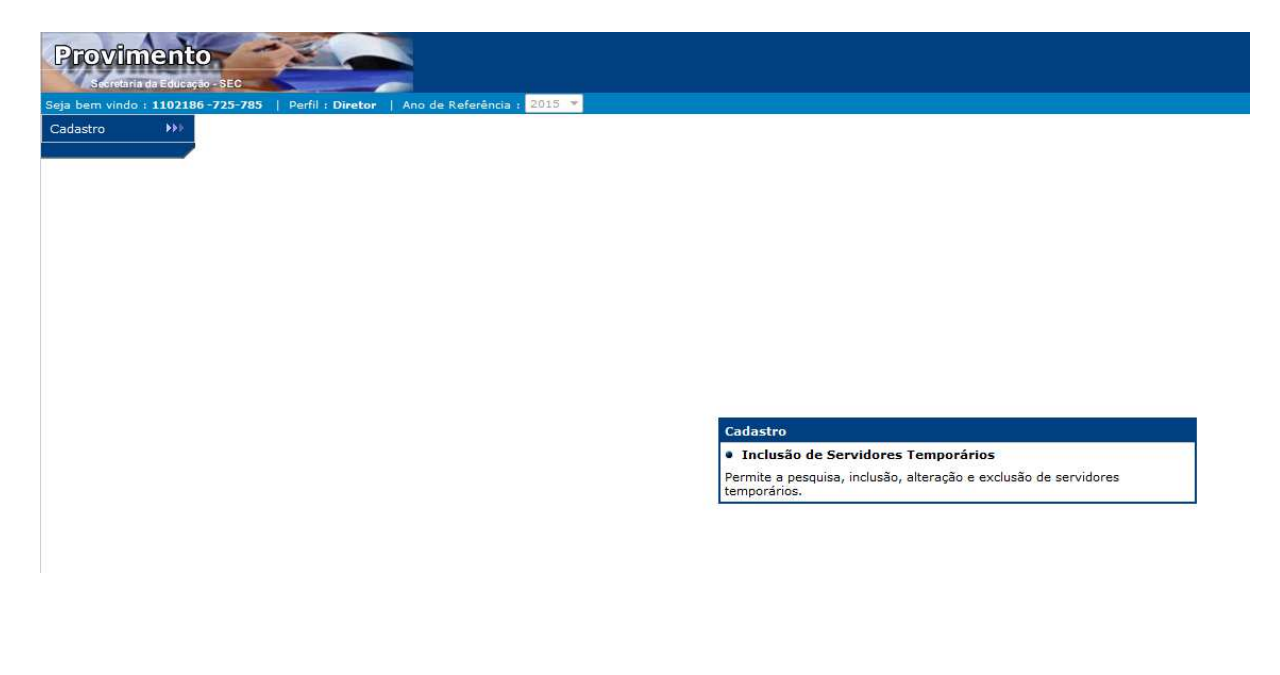

Clique sobre a opção **"Inclusão de Servidores Temporários":**

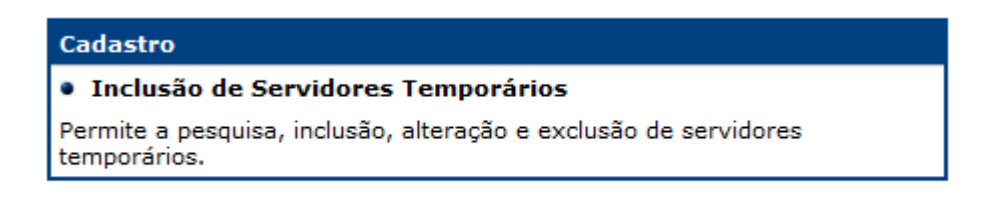

### **2.1 Para cadastro dos Servidores é preciso seguir o seguinte passo a passo**

### **2.1.1 – Passo 1 - Pesquisar um servidor Terceirizado:**

Para criar contratos para um servidor é necessário realizar uma pesquisa pelo cadastro ou CPF.

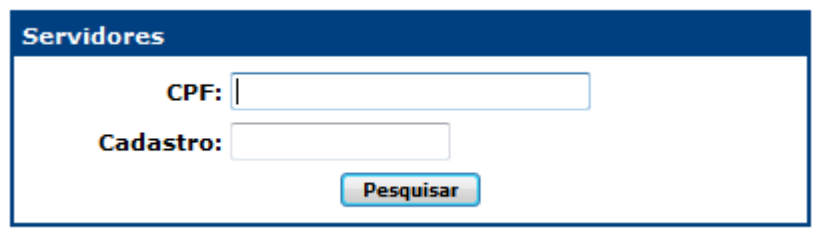

Proceda executando as seguintes ações:

- **CPF:** informe o número do CPF do servidor a ser pesquisado;
- **Cadastro:** informe o número da matrícula do servidor, caso seja um servidor já registrado;
- Marque sobre a opção **"Pesquisar"**.

**Observação:** Você pode utilizar mais de um parâmetro de busca. Quanto mais parâmetros forem utilizados, mais restritiva será a sua pesquisa.

Caso o servidor pesquisado já possua registro, o sistema apresentará os dados do servidor, conforme figura:

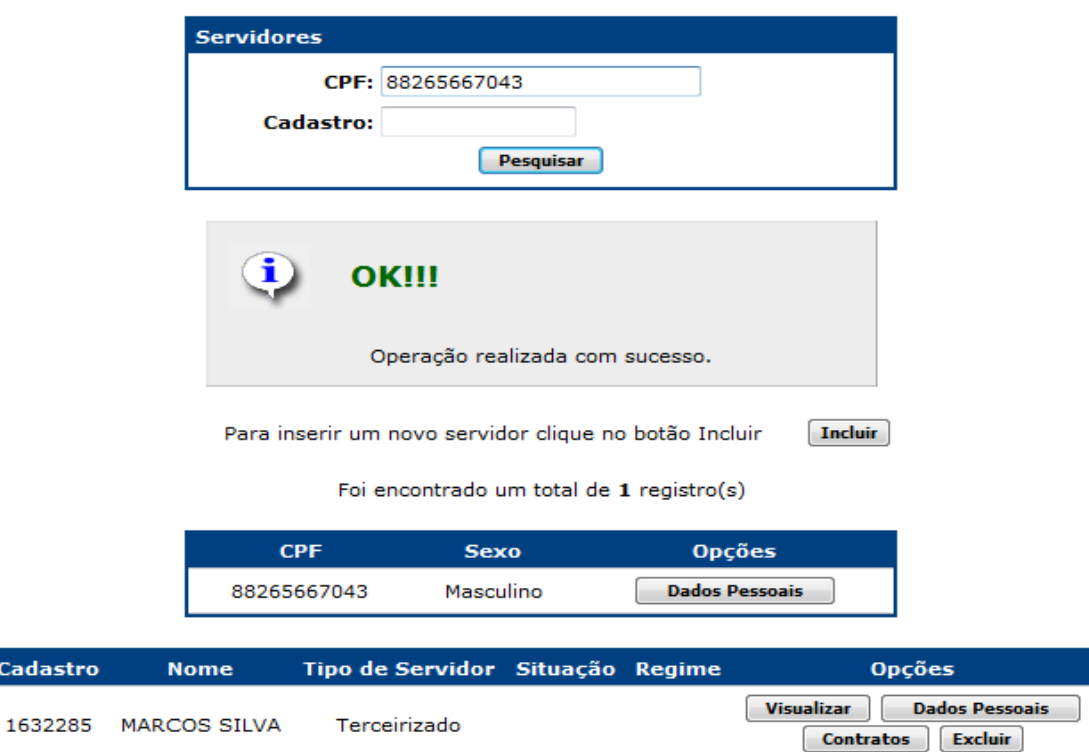

**ATENÇÃO:** Para o servidor que já possui registro dos anos anteriores, adote os procedimentos de busca mencionados a partir do item "**2.1.3 Passo 3"** deste documento.

Caso o servidor pesquisado não esteja registrado, o sistema apresentará a seguinte mensagem:

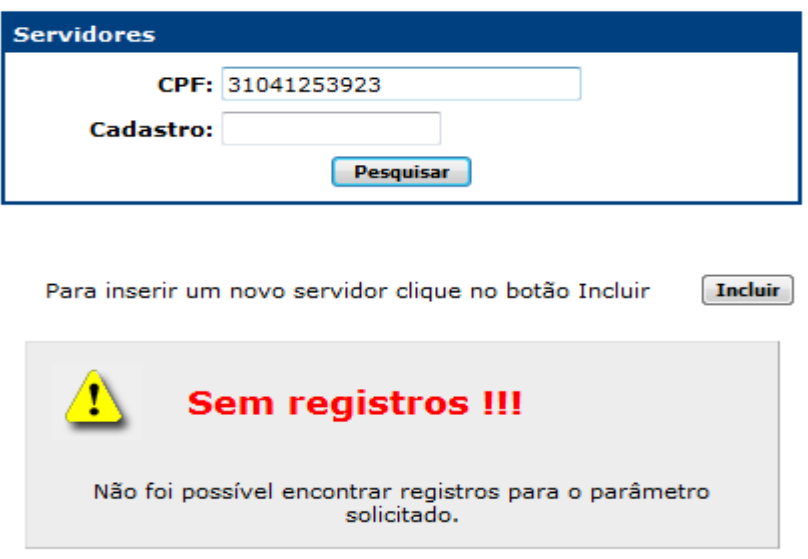

Cada

#### **2.1.2 - Passo 2 - Incluir um cadastro de Terceirizado:**

Para incluir um Terceirizado marque sobre a opção **"Incluir"**.

O sistema exibirá a seguinte tela:

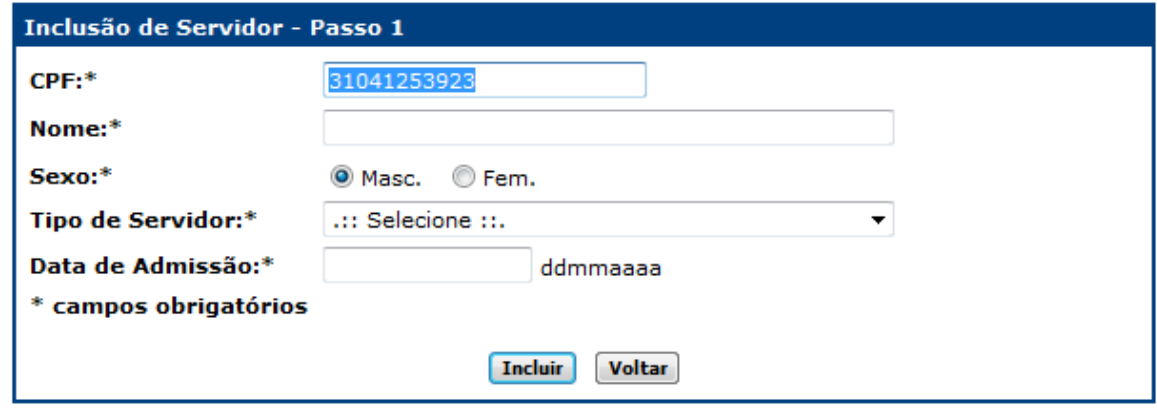

Proceda executando as seguintes ações:

- **Nome:** "Campo Obrigatório": Digite o nome do servidor;
- **Sexo:** "Campo Obrigatório": Selecione o sexo do servidor;
- **Tipo Servidor:** "Campo Obrigatório": Selecione "Terceirizado";
- **Data de Admissão:** "Campo Obrigatório": Informe a data de admissão do servidor;
- Marque sobre a opção **"Incluir"**.

**ATENÇÃO:** Caso este servidor já exista no sistema, não é necessário alterar data de admissão, para vincular o servidor ao órgão com a data correta, deverá seguir o **item 2.4 - Criar contrato para um Servidor Terceirizado**

O sistema exibirá os dados cadastrais do servidor, conforme figura:

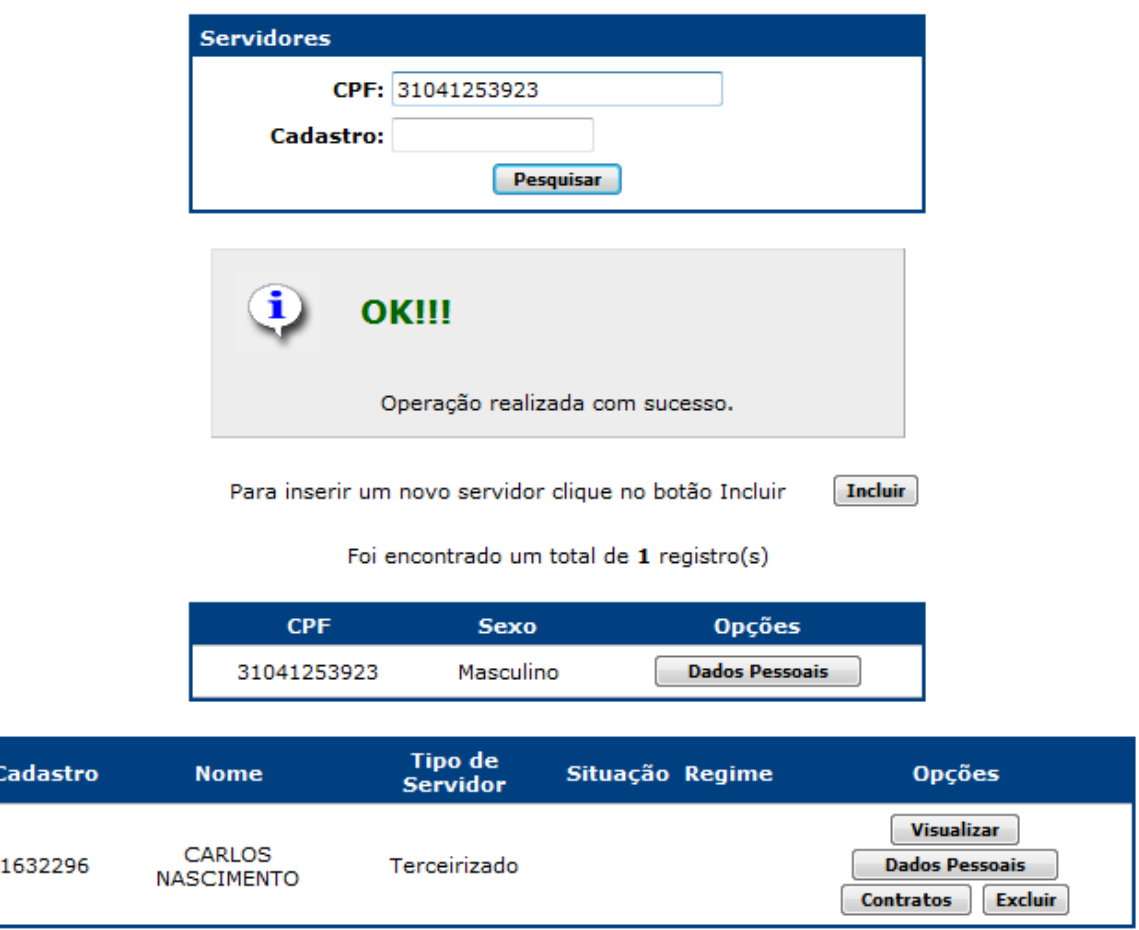

Para conclusão do cadastro é necessário realizar mais duas operações: cadastramento de dados pessoais do servidor e criação de conta corrente.

Para inserir os dados pessoais do servidor efetue os seguintes passos:

# **2.1.3 Passo 3 – Atualizar Dados Pessoais**

Marque sobre a opção **"Dados Pessoais"**:

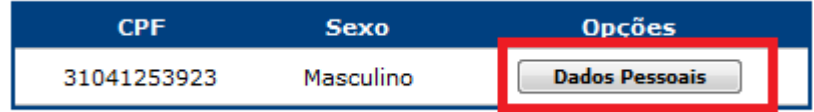

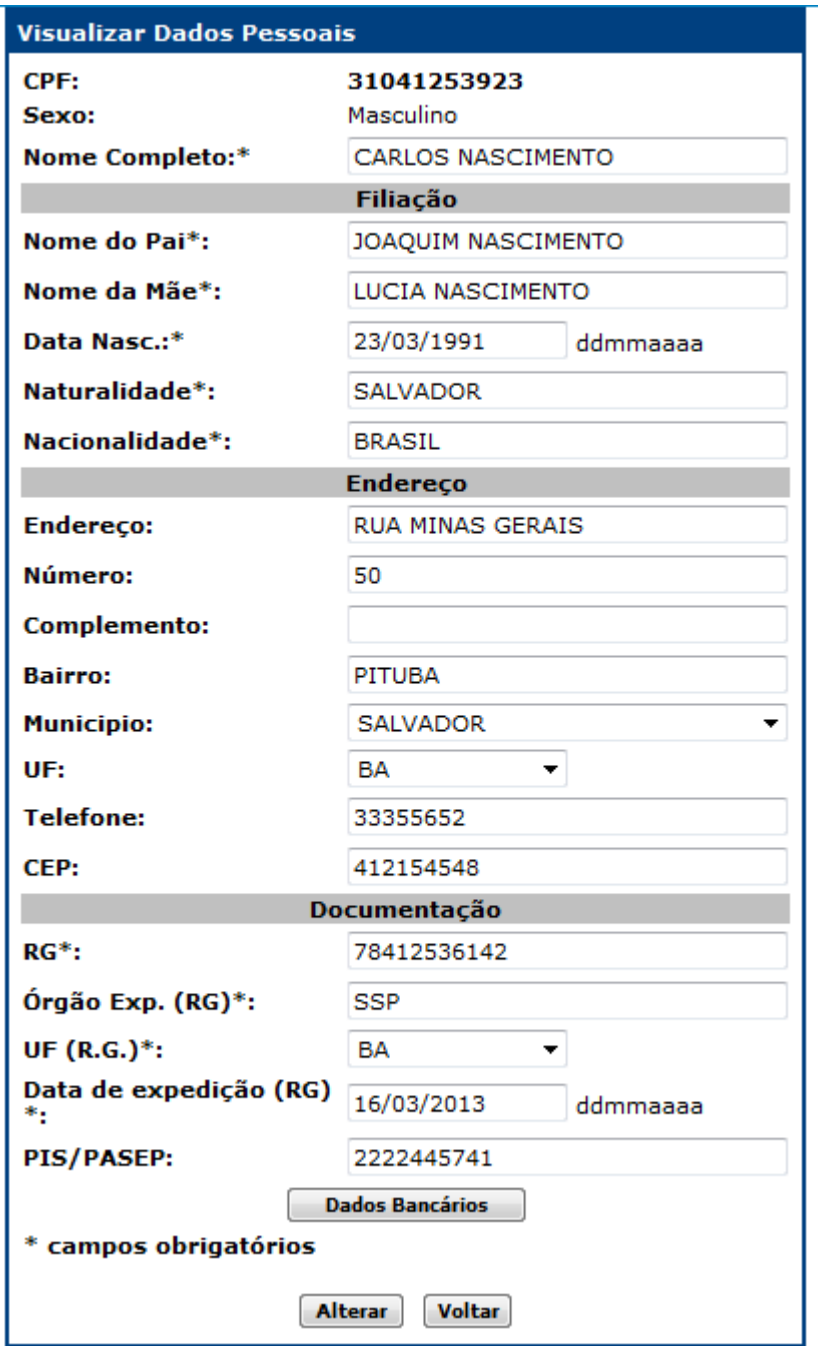

Proceda executando as seguintes ações:

- **Nome do Servidor\*:** O campo virá pré-preenchido. Caso deseje editá-lo digite o novo nome sobre o existente;
- **Nome do Pai\*:** informe o nome do pai do servidor;
- **Nome da Mãe\*:** informe o nome da mãe do servidor;
- **Data de Nascimento\*:** informe a data do nascimento do servidor;
- **Naturalidade\*:** informe a naturalidade do servidor;
- **Nacionalidade\*:** informe a nacionalidade do servidor;
- **Endereço:** informe o endereço do servidor;
- **Número:** informe o número do endereço do servidor;
- **Complemento:** informe o complemento do endereço do servidor;
- **Bairro:** informe o bairro do servidor;
- **Município:** informe o município do servidor;
- **UF:** selecione o estado do servidor;
- **Telefone:** informe o telefone do servidor;
- **CEP:** informe o CEP do servidor;
- **RG\*:** informe o número do Registro Geral do servidor;
- **Órgão Exp.(RG) \*:** informe o órgão de expedição do RG do servidor;
- **UF (RG) \*:** selecione o estado onde foi expedido RG do servidor;
- **Data de Expedição (RG) \*:** informe a data de expedição do RG do servidor;
- **Dados bancários:** você deve marcar sobre esta opção para informar os dados bancários do servidor. **Apenas se esta ação for executada será possível criar um contrato.**

**ATENÇÃO:** Atenção ao registro de data de nascimento, pois o servidor não pode ter menos e 16 anos.

Ao marcar sobre a opção o sistema exibirá a tela de cadastro de dados bancários, conforme figura:

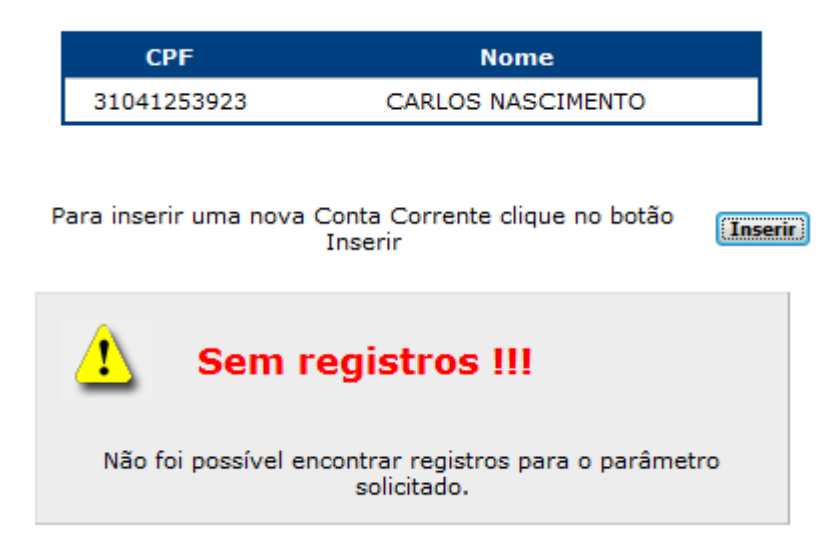

Marque sobre a opção **"Inserir"**.

O sistema exibirá a tela de inclusão:

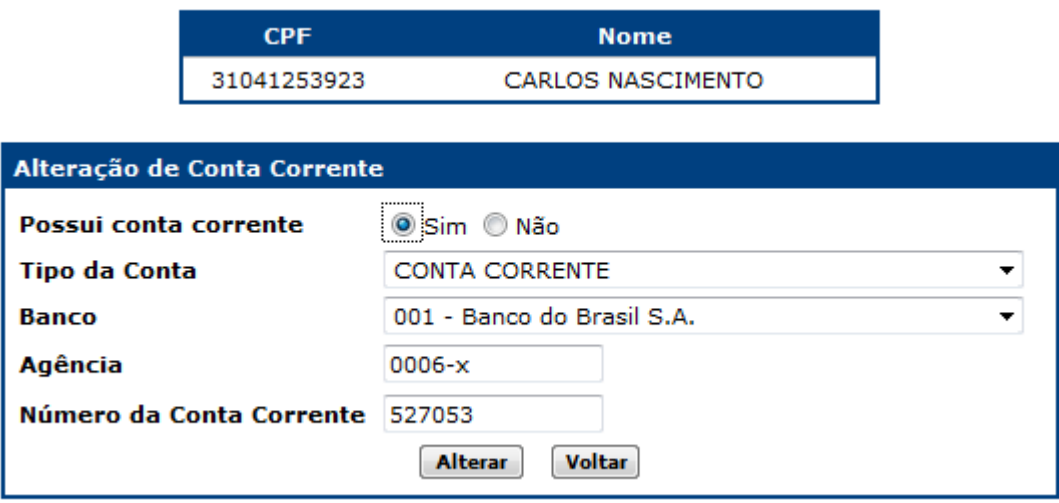

- **Possui conta corrente:** Selecione a opção, para indicar se o servidor possui conta bancária. Ainda que não possua, a indicação é necessária para possibilitar a criação do contrato. Caso a opção selecionada seja **"Não"**, os demais campos não serão desabilitados. Caso a opção seja **"Sim"** proceda com o preenchimento / seleção dos demais campos;
- **Tipo de Conta:** Informar o tipo da conta;
- **Banco:** selecione o banco;
- **Agência:** informe o número agência bancária;
- **Numero da Conta Corrente:** informe o número da conta bancária;
- Marque sobre a opção **"Alterar"**.

O sistema exibirá uma tela com a efetuação do cadastro:

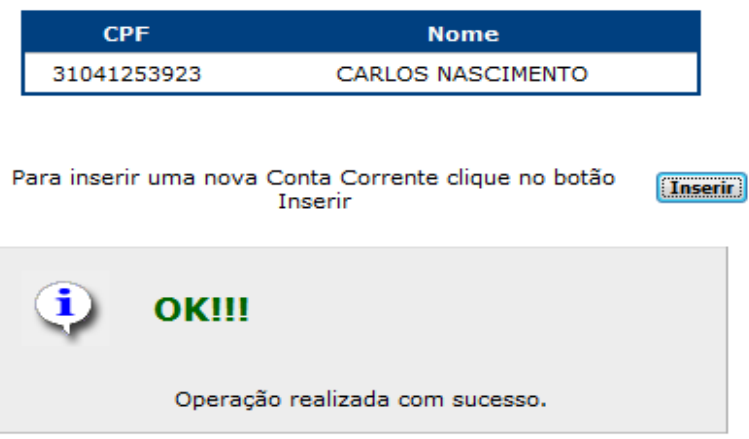

Foram encontrados um total de 1 registros

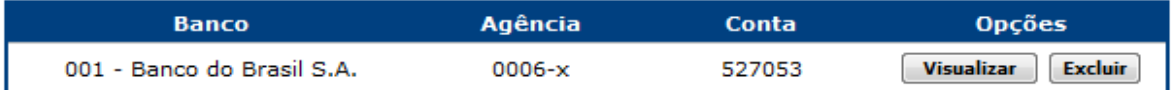

#### Fechar

**Observação:** Você poderá alterar ou excluir os dados bancários respectivamente através das opções **"Visualizar"** e **"Excluir"**.

Feche a tela de cadastro de dados bancários marcando sobre a opção **"Fechar"** e retorne para a tela de cadastro de dados pessoais.

Na tela de dados pessoais marque sobre a opção **"Alterar"**.

O sistema exibirá um pop-up para a confirmação da ação:

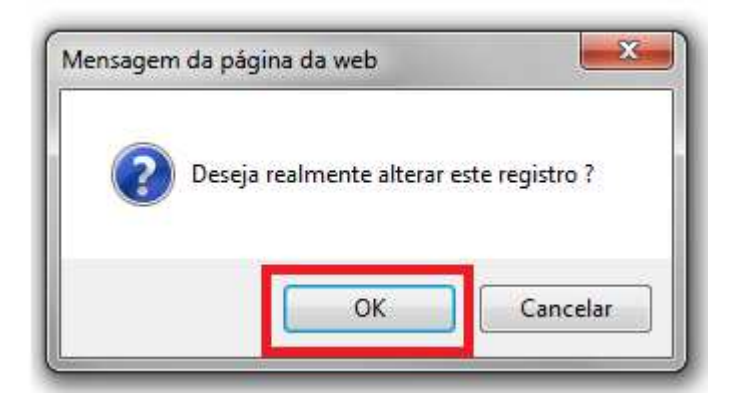

Marque em **"OK"**.

#### **2.1.4 Passo 4 - Edições da data de admissão do servidor**

Para editar a data de admissão de um servidor execute os seguintes passos:

Marque na opção **"Visualizar"**.

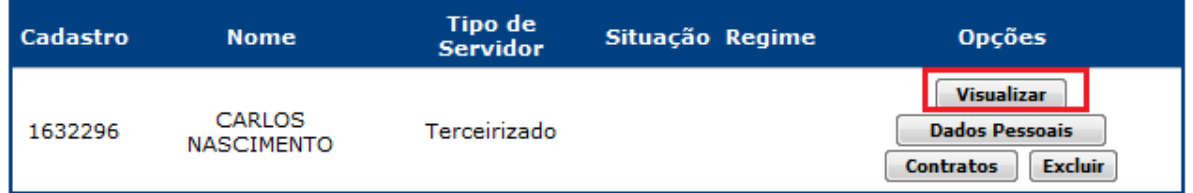

O sistema exibirá a seguinte tela:

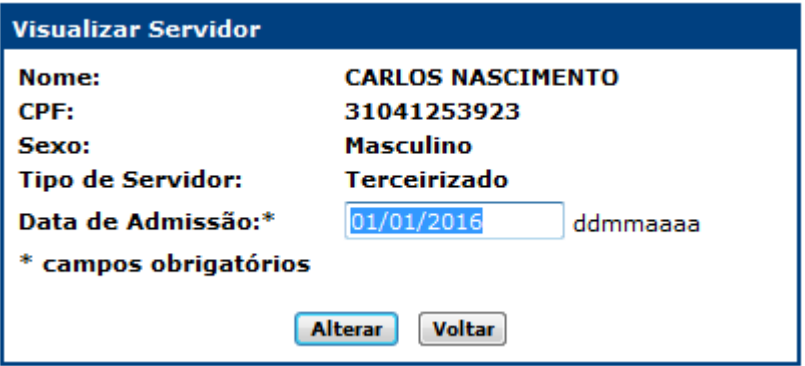

Digite a nova data.

Marque sobre a opção **"Alterar"** para salvar a edição.

Caso não deseje realizar nenhuma alteração, marque sobre **"Voltar"**.

**Observação:** os dados **"Nome"**, **"CPF"**, **"Sexo"** e **"Tipo Servidor"** não poderão ser alterados, mas sim excluídos, através da exclusão total do cadastro do servidor, contanto que este não possua contrato associado.

**ATENÇÃO:** A alteração da admissão só deverá ser feita, se ocorreu um erro na inserção na primeira vez que o servidor foi cadastrado.

## **2.1.5 – Passo 5 -Criar contrato para um Servidor Terceirizado:**

Para criar um contrato marque sobre a opção **"Contratos"**.

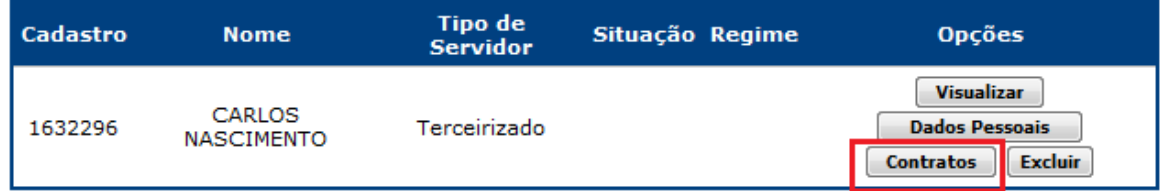

O sistema exibirá a seguinte tela:

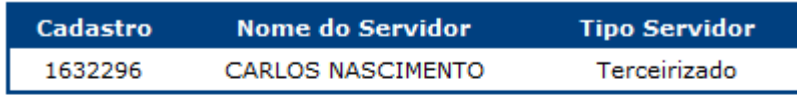

**Incluir** Para inserir um novo contrato clique no botão Incluir

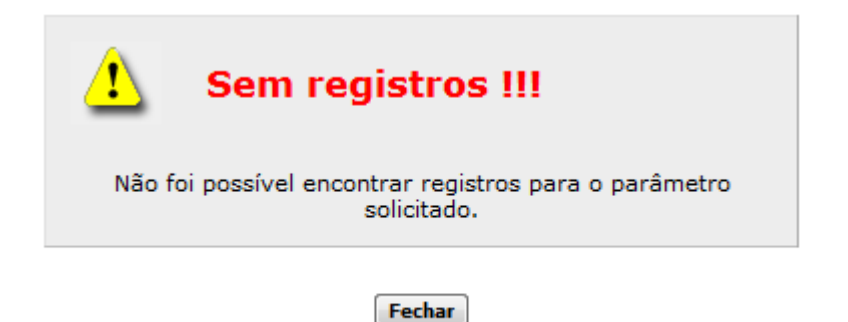

Marque sobre a opção **"Incluir"**.

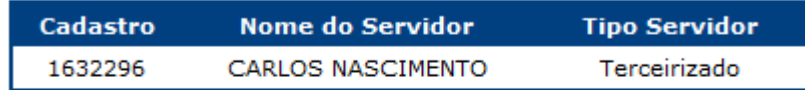

Para inserir um novo contrato clique no botão Incluir

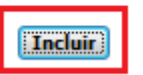

#### O sistema exibirá a seguinte tela:

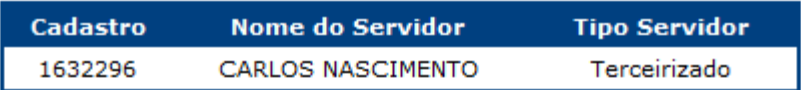

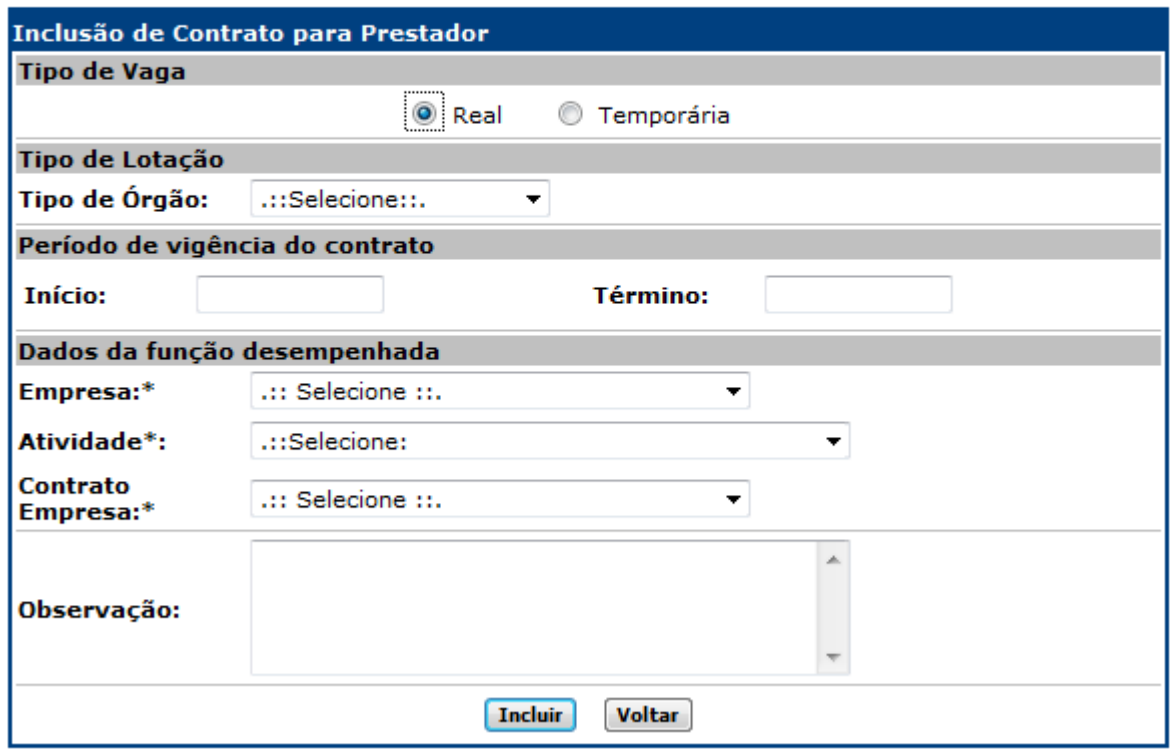

- **Tipo de Vaga:** Selecione "Real" quando o servidor for o titular da vaga e "Temporária" quando o servidor for um substituto de um servidor que se encontra em afastamento temporário, exemplo, Licença Gestante;
- **Tipo de Órgão:** Selecione "Coordenação, Departamento, Disposição,Escolas ou NRE".

#### O sistema exibirá a seguinte tela:

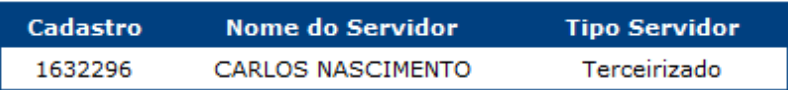

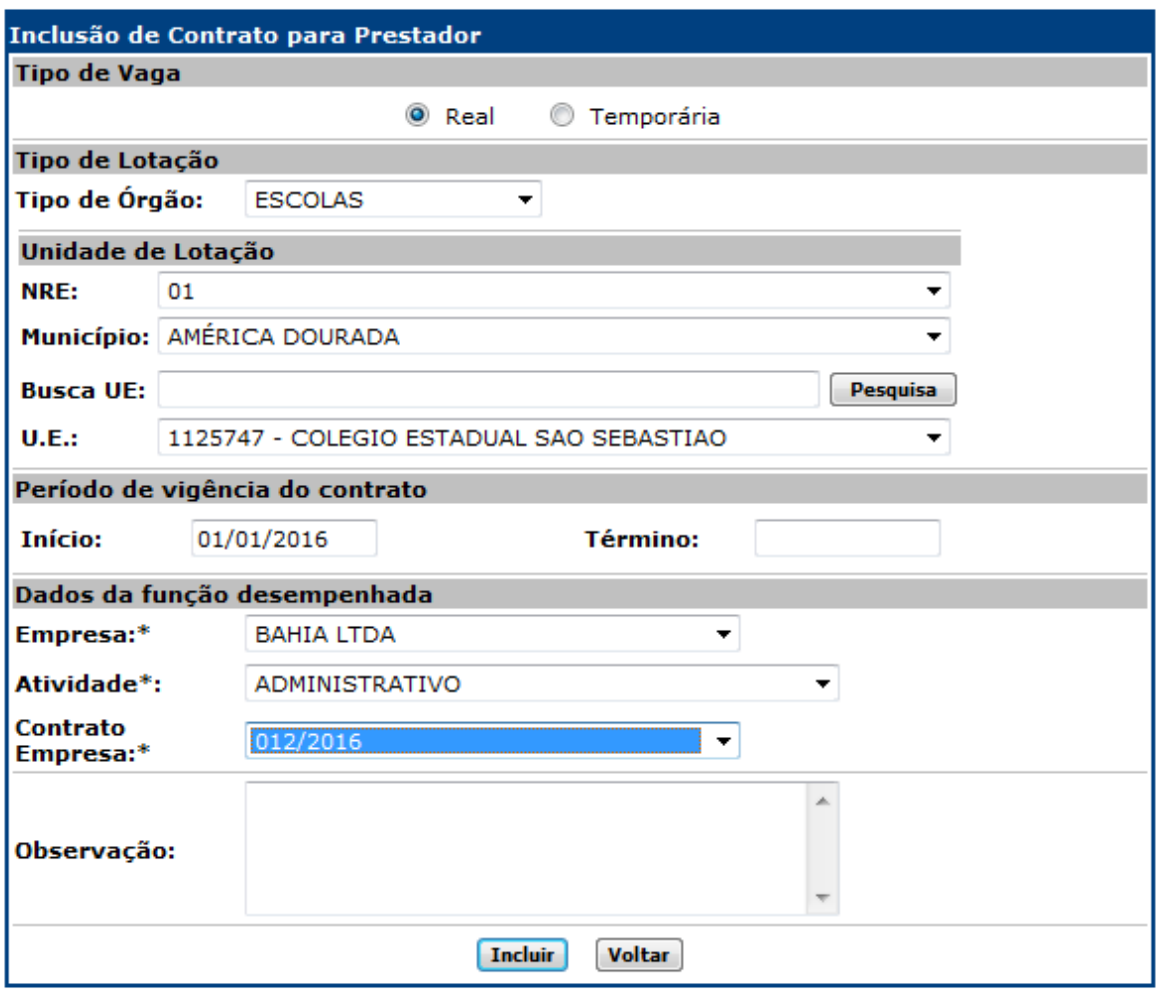

Preencha os campos conforme instruções abaixo:

- **NRE:** Selecione o Núcleo Regional de Educação a qual será criado o contrato para o Servidor;
- **Município:** Selecione o município ao qual será criado o contrato para o Servidor;
- **Motivo:** Quando o tipo de vaga for **"Temporária"**, selecione o motivo do afastamento do titular da vaga;
- **Cadastro:** Quando o tipo da vaga for **"Temporária"**, inclua o cadastro do Terceirizado substituído;
- **Busca UE:** Digite, total ou parcialmente, o nome da Unidade Escolar a qual será criado o contrato para o Servidor;
- **U.E.:\*:** Selecione a Unidade Escolar;
- **Data de Início:** Digite a data de início de vigência do contrato;
- **Data de Término:** Digite a data de término de vigência do contrato;
- **Empresa:** Escolha a empresa do funcionário;
- **Atividade:** Escolha atividade do funcionário;
- **Contrato Empresa:** Escolha o contrato da atividade;
- **Observação:** Utilize o campo para digitar lembretes diversos.
- Marque sobre a opção **"Incluir"**.

O sistema exibirá a inserção do contrato, conforme figura:

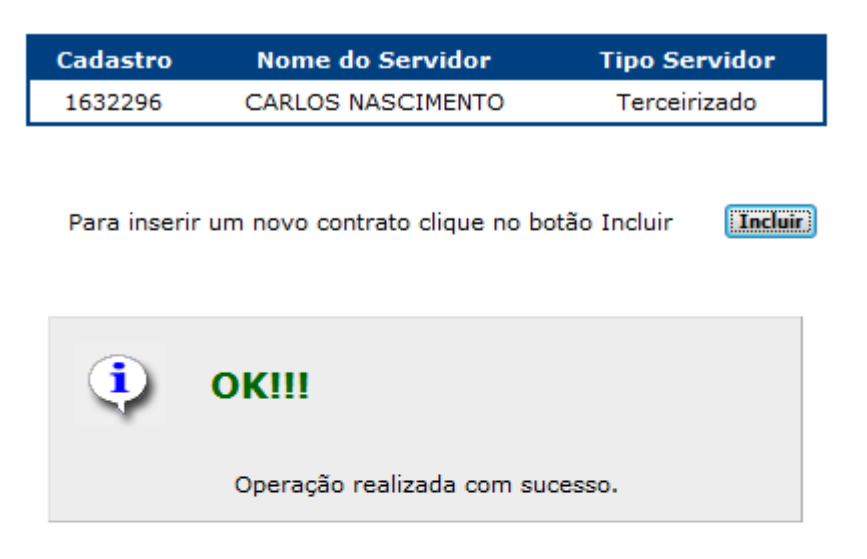

Foram encontrados um total de 1 registros

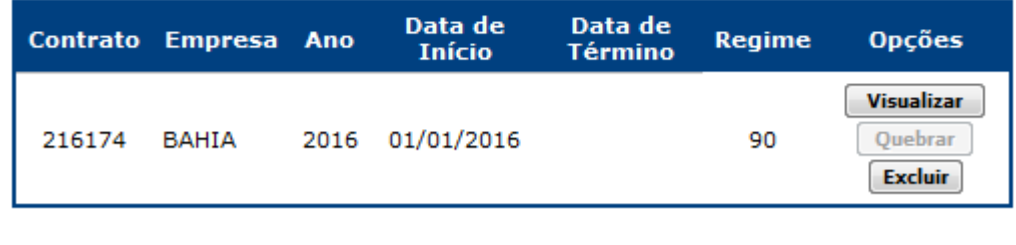

Fechar

**ATENÇÃO:** Só após criação deste contrato que o servidor será vinculado ao Órgão.

### **2.2 – Editar um contrato para um Servidor Terceirizado:**

Para editar um contrato marque sobre a opção **"Contratos"**.

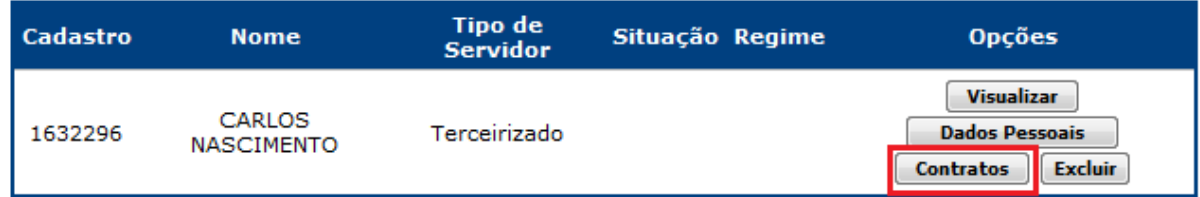

Marque na opção **"Visualizar"** no contrato desejado:

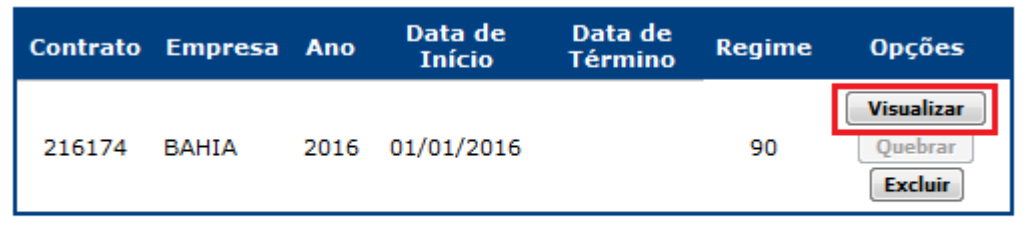

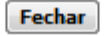

Edite as informações desejadas. Marque sobre a opção **"Alterar"** para salvar a edição. Caso não deseje realizar nenhuma alteração, marque sobre **"Voltar"**.

**ATENÇÃO:** Caso o servidor tenha trocado de empresa ou Unidade, deverá ser finalizado o contrato e criado outro, a edição do contrato é feita exclusivamente por erro na digitação, pois caso seja alterado por engano o histórico do servidor será perdido.

# **2.3 - Excluir um contrato para um Servidor Terceirizado:**

Para excluir um contrato marque sobre a opção **"Contratos"**.

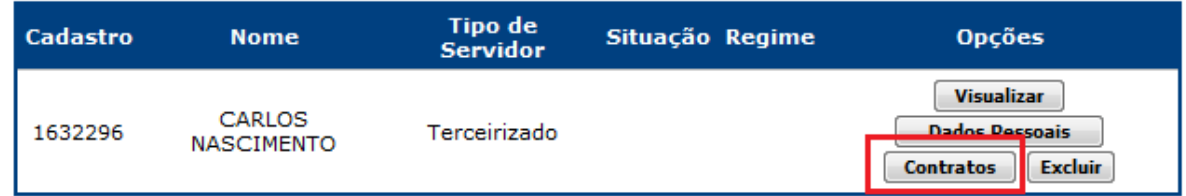

Marque na opção **"Excluir"** no contrato desejado:

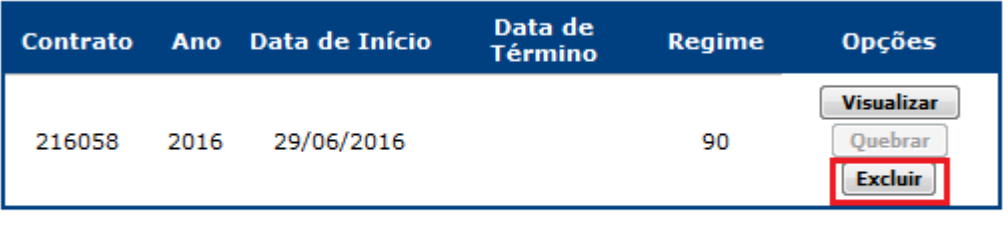

Fechar

O sistema exibirá a seguinte tela:

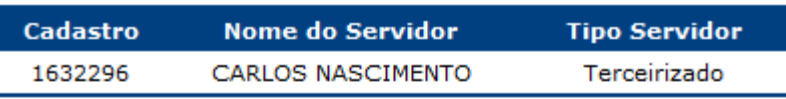

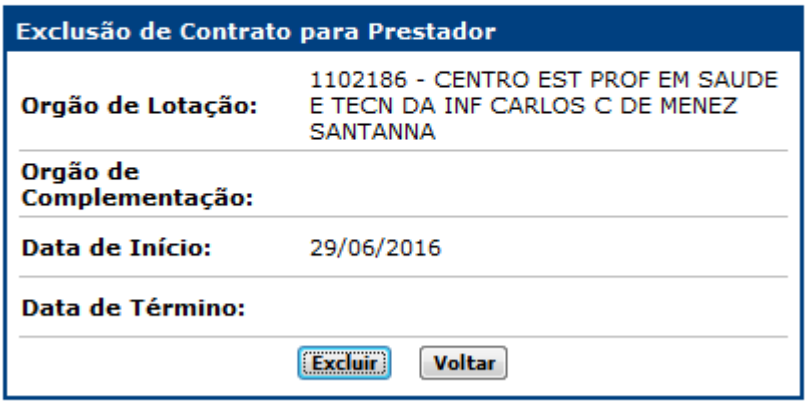

Marque sobre a opção **"Excluir"** para salvar a exclusão. Caso não deseje realizar nenhuma exclusão, marque sobre **"Voltar"**.